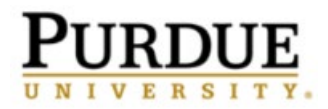

# How to Reschedule an Appointment

*(Last Updated August 2021)*

## Understanding the Two Types of Appointments

- The Regular Appointment: This appointment can be one where a staff member has sent you an email asking you to set up a time at your convenience. Or it could be an appointment you previously scheduled on your own.
- The Campaign Appointment: This appointment will be sent by a staff member and will ask you to schedule an appointment during a specific time frame. Your request for this type of appointment would look something like this:

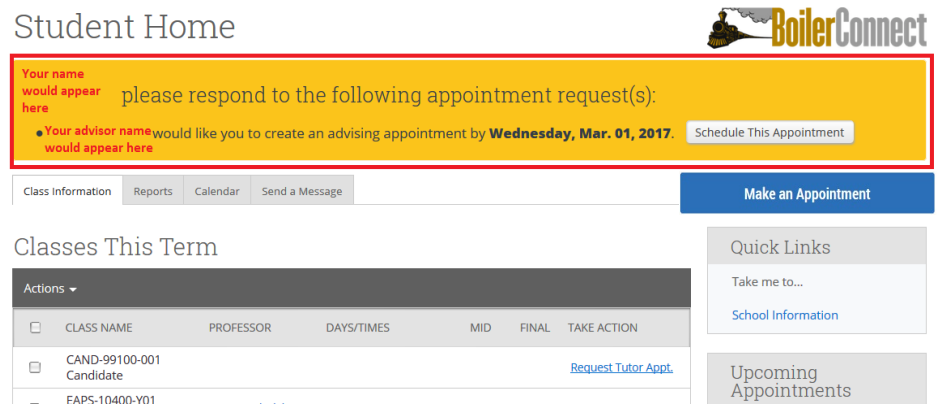

## Rescheduling a Regular Appointment

If you have already cancelled an appointment, and did not reschedule it at the time you cancelled, you will need to click on the Make an Appointment button on your Student Home page in order to create a new appointment. However, if you want to cancel an existing appointment and reschedule a new appointment in one process, follow these steps:

• On your Student Home page navigate to the Upcoming Appointments section. Click on the reason for the existing appointment.

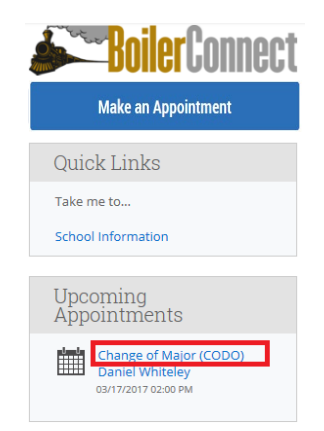

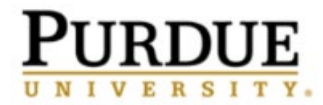

• Click on the Cancel My Attendance button.

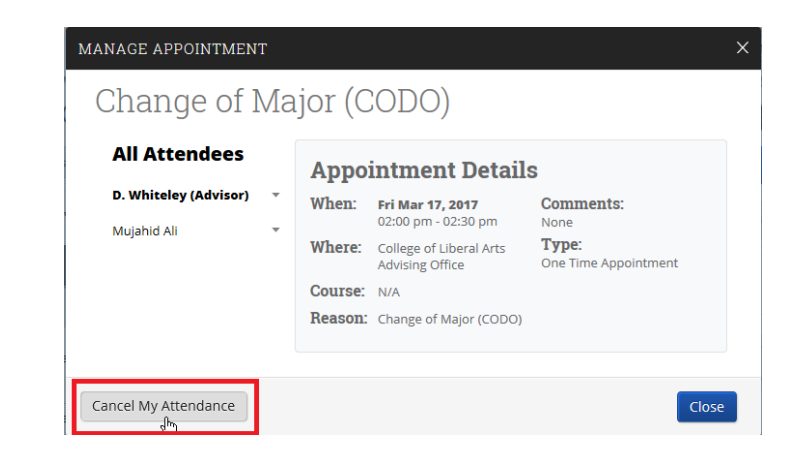

• Select the reason for your cancellation from the drop down box, and in the Comments box provide any additional details you would like for your advisor to be aware of. Click on the Mark as Cancelled button.

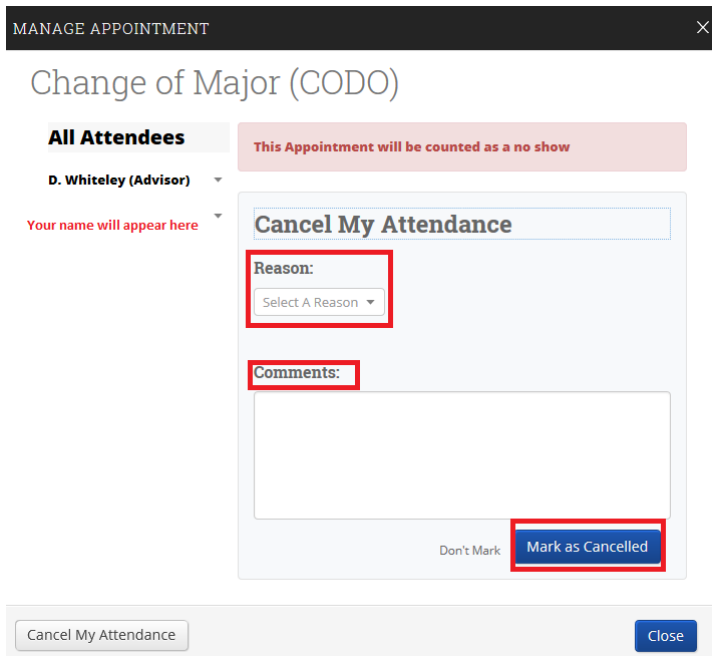

It is important to note here, that you cannot just click on the Cancel my Attendance button in order to cancel your appointment. You must use the Mark as Cancelled button.

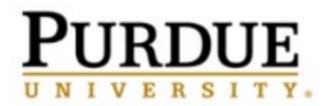

• On the Appointment Cancelled screen, click on the blue reschedule link in the pink box at the top of the screen.

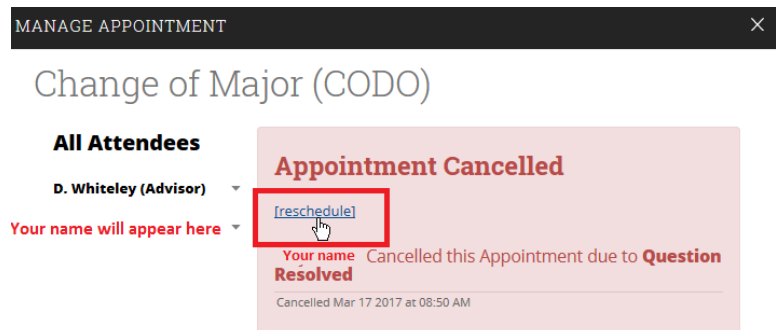

You will then follow the same steps to schedule a new appointment that you used when creating the original appointment request.

### Rescheduling a Campaign Appointment

When a staff member requested you schedule an appointment during a specific date/time, you originally saw this yellow box on your Student Home page:

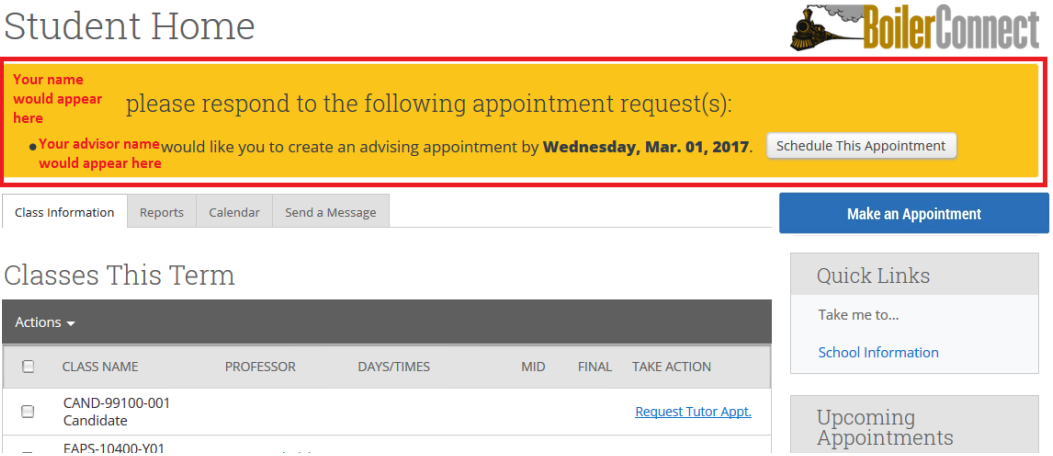

Even though you cancelled this appointment, the yellow box will continue to appear at the top of the Student Home page where you can click on the Schedule This Appointment button.

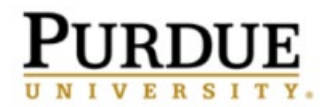

• You will be taken to an Appointment Invitation page where you will see dates/times the staff member is available for appointments. You can narrow down the appointment options by using the "Pick a Date" calendar on the left side of the screen.

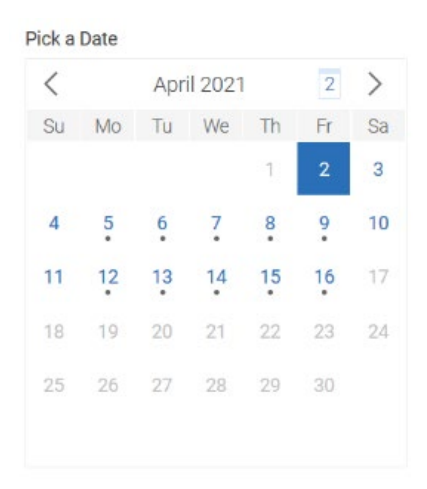

• Alternatively, you can directly select a date/time by using the available time slot bubbles listed on the main panel of the page.

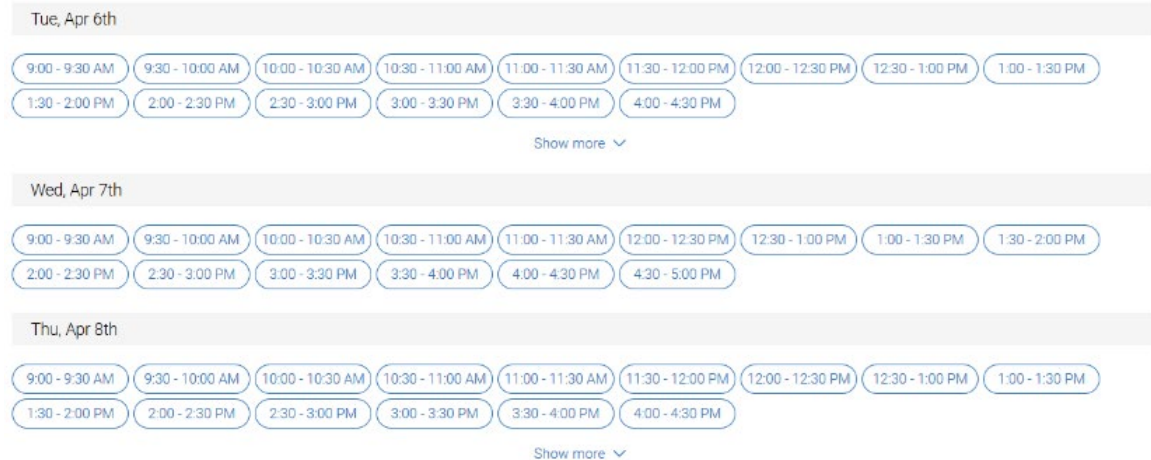

• When you choose an appointment time slot, you will be taken to the Review Detail page.

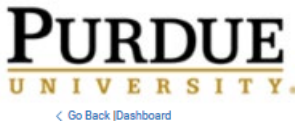

Review Appointment Details and Confirm

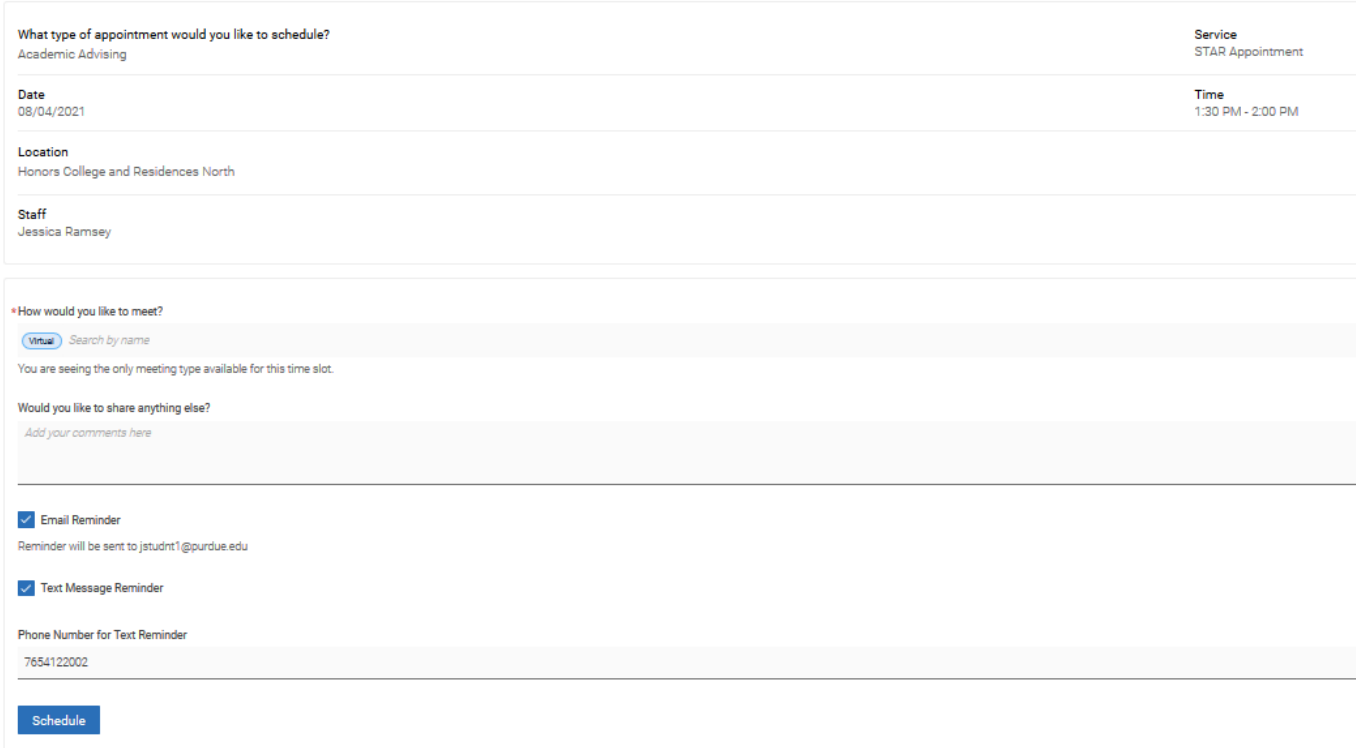

- Review the information on this screen because there may be special instructions there. You will be required to choose if you'd like to meet Virtually or In Person. If there is only one option, it will be pre-populated for you and you will not be able to change it. You can also enter your own comments and decide if you want email or text message reminders. Unless you uncheck the boxes, you will receive both **email** and text reminders for your appointment. If there is no cell phone listed or the number is incorrect, please update it here. The reminder email is sent out 24 hours before the appointment, and the text reminder is sent out one hour prior to the scheduled appointment.
- Click the **Schedule** button

#### **Schedule**

Until you do this, your appointment has not been scheduled! Your appointment has successfully been scheduled when you get the success message below and the option to View Appointments or Schedule Another Appointment.

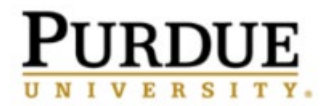

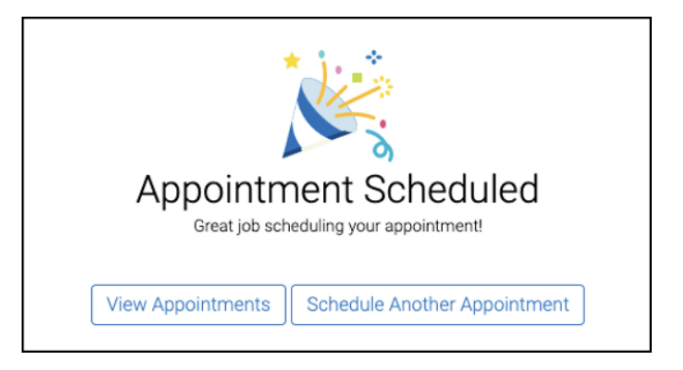